## thegioic AD

### **Hướng Dẫn Sử Dụng Phần mềm thiết kế iSolid 3D – Giao diện tiếng Việt**

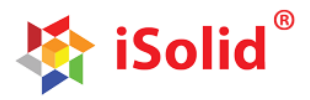

 **Phiên bản tiêu chuẩn**

#### **I – GIỚI THIỆU:**

#### **1. Giới thiệu phần mềm:**

 Phần mềm thiết kế iSolid 3D phiên bản tiêu chuẩn – giao diện tiếng Việt được xây dựng và phát triển bởi Công ty TNHH Thế giới CAD là phần mềm vẽ 3D. Phần mềm vẽ chuyên dụng cho phép người dùng tạo các mô hình 3D trên máy vi tính

#### **2. Những tính năng cơ bản:**

 Phần mềm thiết kế iSolid 3D phiên bản tiêu chuẩn – giao diện tiếng Việt tương tự Phần mềm thiết kế iSolid, đặc biệt bổ sung các chức năng lắp ráp chi tiết, cụm chi tiết bao gồm: Di chuyển riêng phần, xoay riêng phần, đồng trục, đồng phẳng,.. thành một sản phẩm hoàn chỉnh. Các hàm vẽ 3D: Tạo khối, Quay quanh trục, Quét theo đường dẫn, Tạo khối theo tầng, Cắt thể tích, Cắt quay quanh trục, Cắt theo đường dẫn, Cắt theo tầng, Vát cạnh, Gọt cạnh xiên, Gọt cạnh cong (Bo góc), Làm rỗng thể tích,tải về, tải lên..với kỹ thuật vẽ nhanh, chính xác, không đòi hỏi câu lệnh phức tạp. Giao diện thiết kế mạnh mẽ sẽ giúp cho người dùng tiết kiệm được thời gian, phát thảo nhanh nội dung và tinh chỉnh một cách dễ dàng. Các thanh công cụ (menu), các hướng dẫn, thông báo đều hiển thị tiếng Việt.. Người dùng (user) dù không chuyên về thiết kế vẫn có thể dễ dàng sử dụng. Các hàm vẽ 2D: Vẽ điểm, đường thẳng, đường nét, hình chữ nhật, hình tròn, spline, cung tròn, hình lục giác, xác định khoảng cách, lấy đối xứng, tạo đường biên,..

 - Bổ sung các hàm vẽ: vẽ tuyến tính, vẽ theo đường tròn, chèn hình ảnh, vật liệu, màu sắc vào vùng diện tích,..

- Các chức năng: tạo mới, lưu, lưu với tên gọi khác...
- Tính năng phục hồi thao tác vẽ trước đó hoặc trở về thời điểm vẽ sau.

Solid

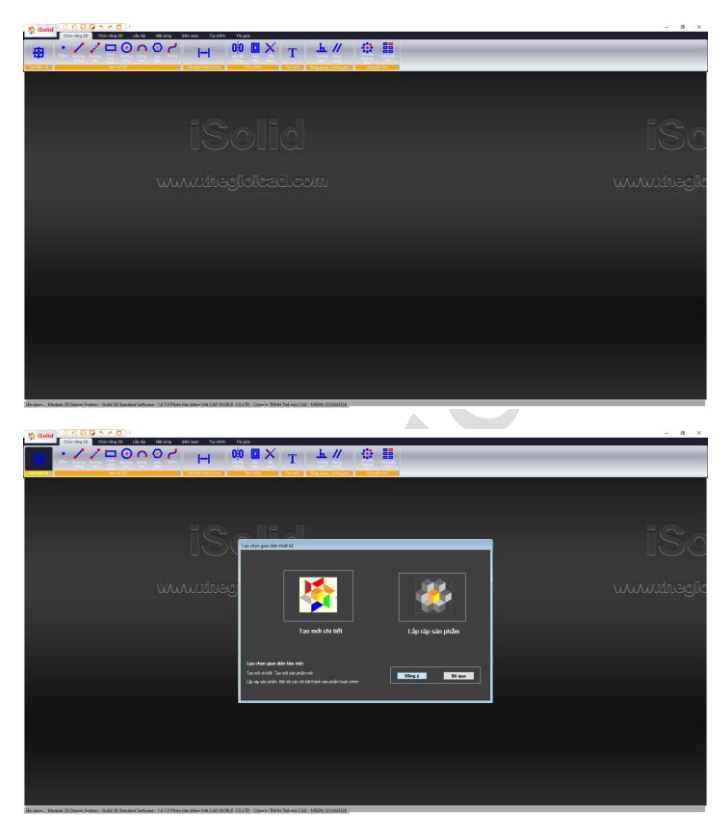

**Hình 1**: Giao diện chính của Phần mềm thiết kế iSolid 3D

#### **3. Mô tả kỹ thuật:**

 Định dạng dữ liệu tập tin mở rộng đối với các file bản vẽ được lưu với file có phần mở rộng dạng \*.dhp. Định dạng file có biểu tượng "Ba mặt phẳng hình chữ nhật

có chiều dài gấp đôi chiều rộng đặt vuông góc quanh một khối lập phương và dòng chữ iSolid màu đỏ. Các phần không giao nhau của các mặt phẳng được tô màu theo thứ tự: xám, nâu, đỏ, cam, xanh lá cây, xanh dương".

® **Solid** 

#### **II - HƯỚNG DẪN CÀI ĐẶT:**

*Các hướng dẫn về kích hoạt bản quyền phần mềm được hướng dẫn chi tiết trên thẻ bản quyền. Thực hiện các bước hướng dẫn trong thẻ, có được mã kích hoạt để sử dụng đầy đủ các tính năng của phần mềm.*

1. Hệ điều hành tương thích:

 Phần mềm thiết kế iSolid 3D phiên bản tiêu chuẩn – giao diện tiếng Việt tương thích với hệ điều hành: Windows 7(32 bit & 64 bit), Windows 10 (32 bit & 64 bit).

Cài đặt phần mềm:

Nhấp chuột vào file Setup.exe

Solid

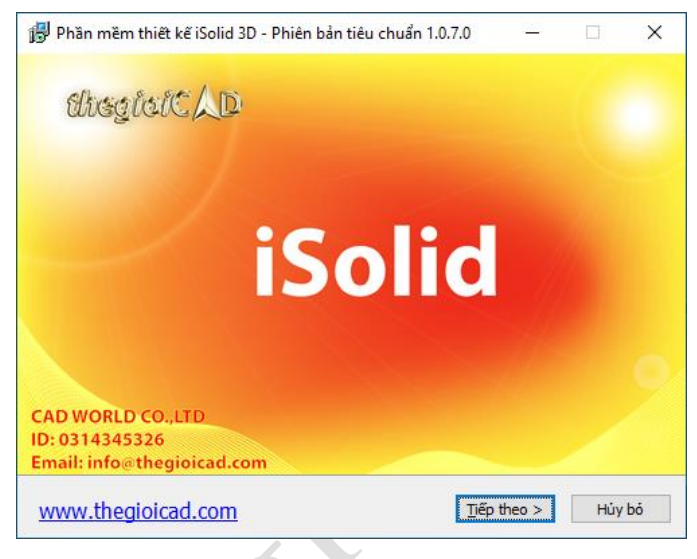

- Nhấp chọn "Tiếp theo" hoặc install cho các bước tiếp theo.

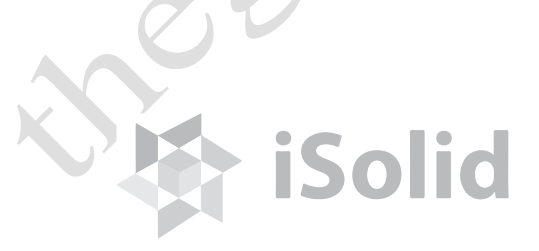

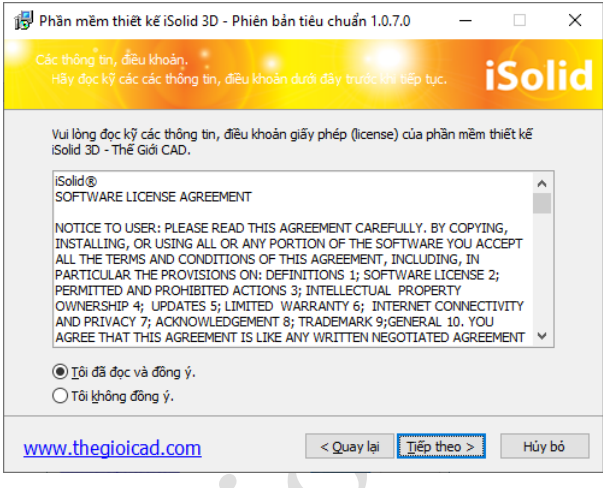

- Sau khi cài đặt vào thư mục : C:\ Program Files (x86)\iSolid Standard\
- Nhấp chuột trái vào file iSolid.exe để thực thi chương trình.

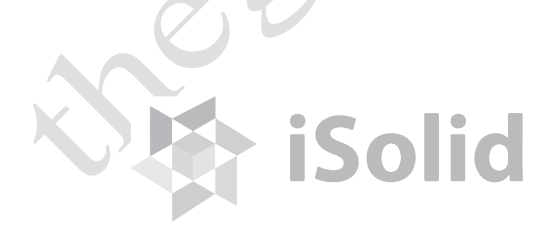

#### **III - HƯỚNG DẪN SỬ DỤNG**

#### **1. Khởi động:**

- Nhấp vào biểu tượng:

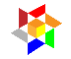

- Phần mềm có giao diện như sau:

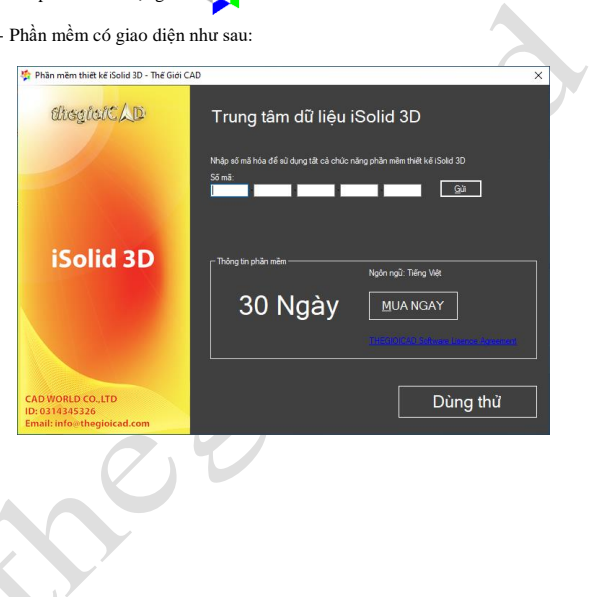

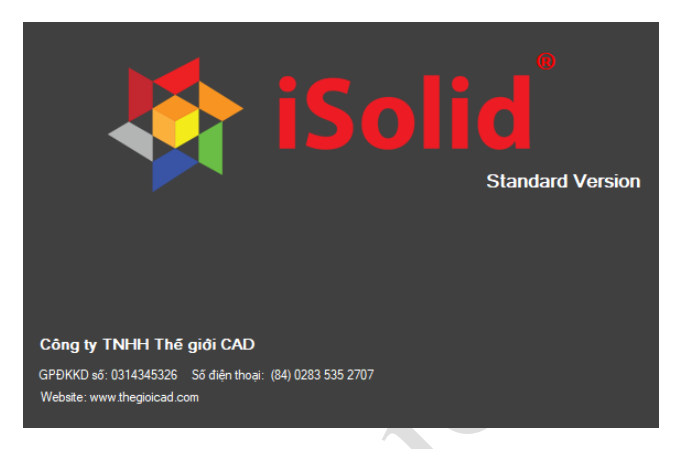

- Sau khi khởi động phần mềm sẽ xuất hiện với giao diện chính như sau:

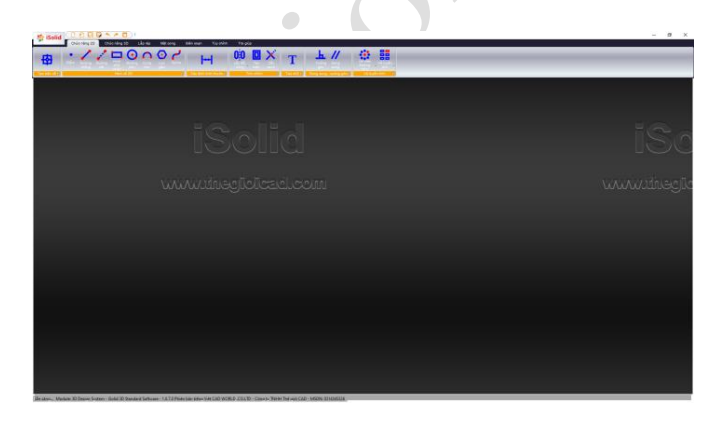

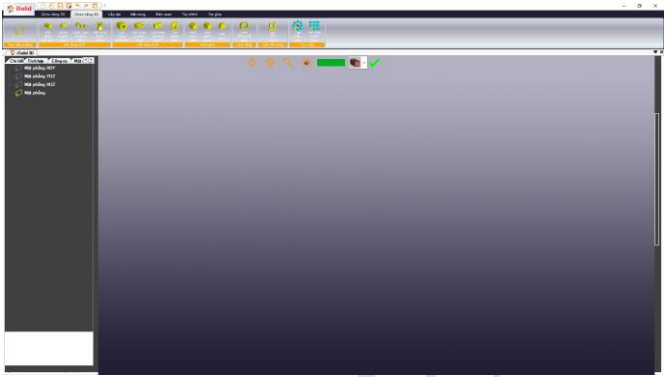

- Nhấp vào biểu tượng tạo mới để khởi tạo thanh công cụ: -

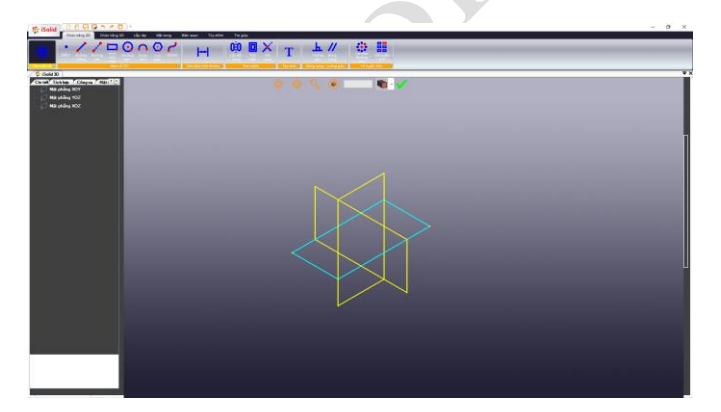

- Lúc này, người sử dụng có thể chọn các chức năng: tạo mới, lưu,..

- Nhấp vào biểu tượng, để gọi các gói vẽ cơ bản:

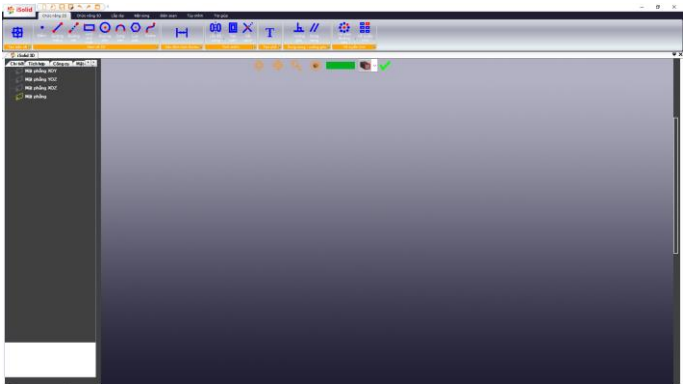

#### **2. Những menu cơ bản:**

Có 1 Menu chính và 3 thanh công cụ:

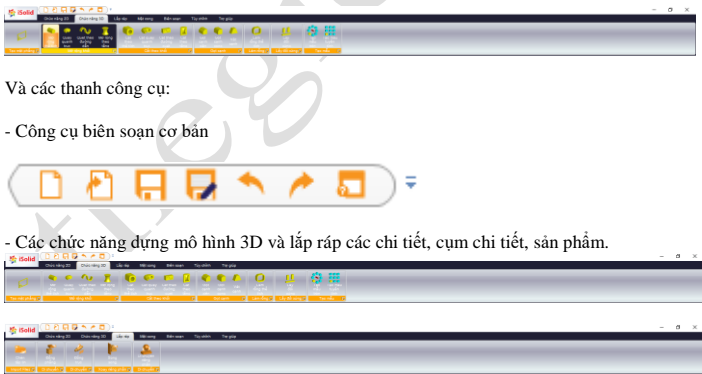

- Công cụ vẽ 2D.

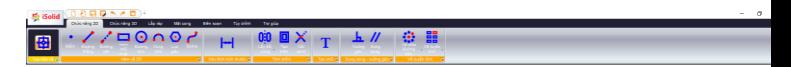

- Công cụ tùy chỉnh khung hình: Zoom, Pan, Fit,..

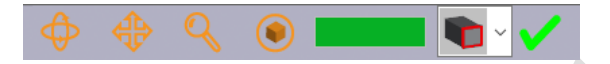

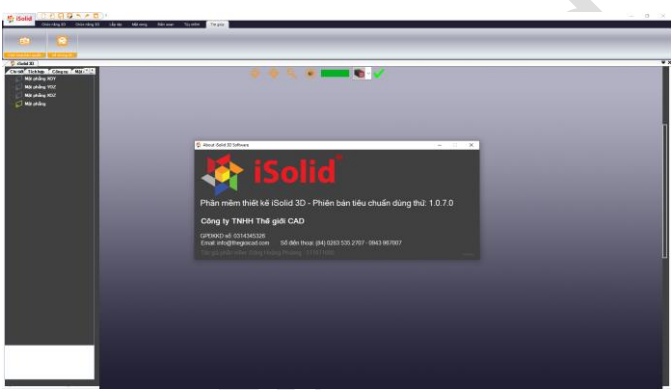

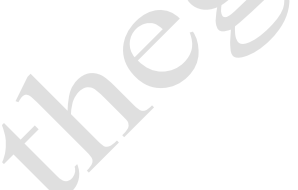

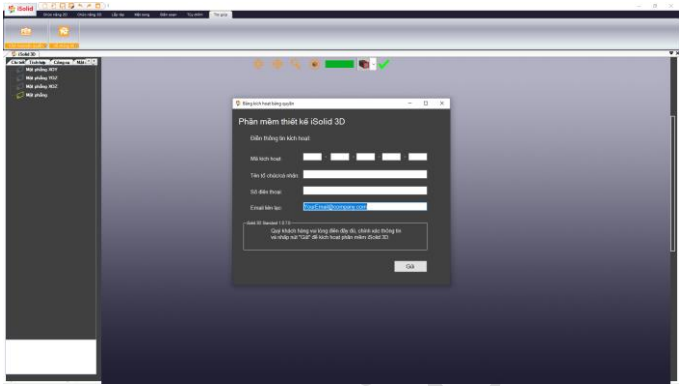

Thao tác vẽ:

 Phần mềm thiết kế iSolid 3D cho phép người dùng có thể vẽ linh hoạt bằng cách thay đổi tọa độ điểm ban đầu và mặt phẳng cơ sở.

#### **Các hàm vẽ**

#### **3.1 Hàm vẽ 2D:**

 Phần mềm thiết kế iSolid 3D kế thừa các hàm vẽ 2D trong phần mềm thiết kế GreatCAD nên các thao tác vẽ tương tự như phần mềm GreatCAD 2D.

 Từ phiên bản tiêu chuẩn bổ sung các hàm vẽ: Vẽ tuyến tính, vẽ theo đường tròn, chèn hình ảnh, vật liệu, màu sắc vào vùng diện tích,..

#### **3.1.1 Hàm Skect ( tạo mặt phẳng ):**

 - Skect là hàm cơ bản để tạo mặt phẳng cho các phép dựng hình trong không gian 3D: Người dùng sau khi dùng các hàm vẽ 2D để vẽ biên, sau đó dùng chuột kéo nối các điểm lại với nhau tạo thành biên dạng khép kín.

- Tiếp theo nhấp chon vào biểu tượng: nhấp đúp chuột vào từng đối tượng 2D trong bản vẽ.

- Cuối cùng nhấp vào nút "Đồng ý".

 - Sau khi các biên dạng được kết nối tạo thành mặt phẳng được bao quanh bởi biên, phần mặt vừa tạo được làm nổi lên về đường nét to hơn.

#### **3.1.2 Vẽ tuyến tính:**

- Nhấp chuột vào biểu tượng:
- ᄩ
- Nhấp đúp chuột trái vào đối tượng thứ nhất.
- Nhập số lượng, khoảng cách mỗi phần tử theo các phương XY.
- Sau mỗi lần vẽ nhấp vào biểu tượng màu xanh lá cây để hoàn tất và thực hiện tiếp thao tác vẽ đối tượng khác.

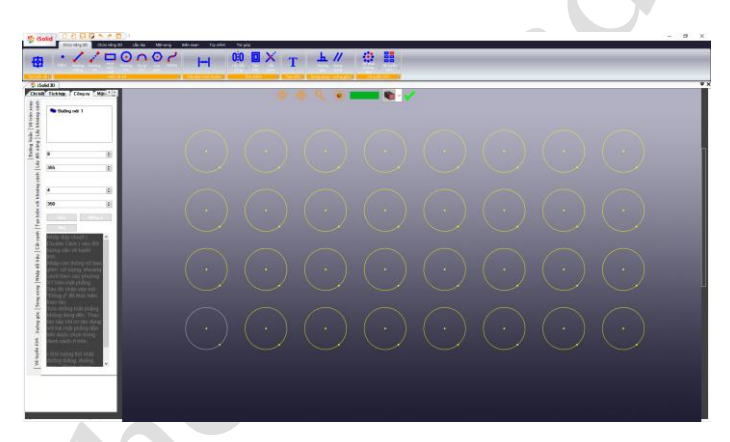

#### **3.1.3 Vẽ theo đường tròn:**

- Nhấp chuột vào biểu tượng

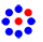

- Nhấp đúp chuột trái vào đối tượng thứ nhất ( điểm lấy làm tâm quay ).
- Nhấp đúp chuột trái vào đối tượng thứ hai ( đối tượng quay ).
- Nhập số lượng quay quanh tâm 360 độ.

- Sau mỗi lần vẽ nhấp vào biểu tượng màu xanh lá xây để hoàn tất và thực hiện tiếp thao tác vẽ đối tượng khác.

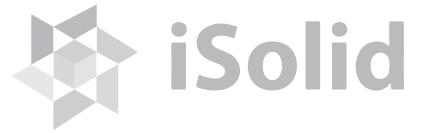

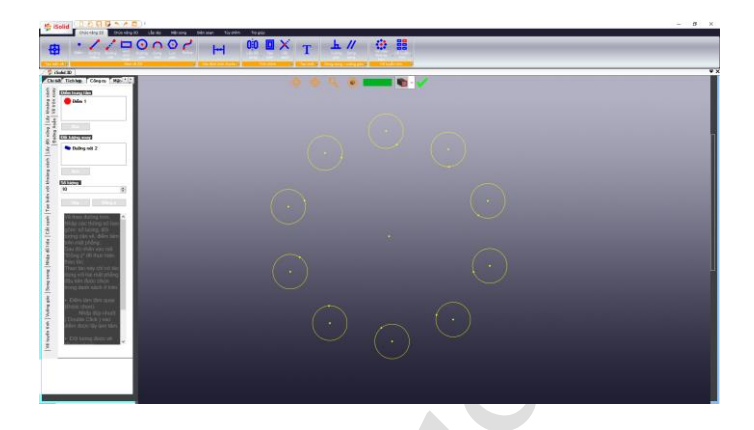

#### **3.2 Hàm vẽ 3D:**

Phần mềm thiết kế iSolid 3D phiên bản tiêu chuẩn - giao diện tiếng Việt kế thừa các hàm vẽ 3D trong phần mềm thiết kế iSolid 3D nên các thao tác vẽ tương tự như phần mềm iSolid 3D.

 Bên cạnh đó bổ sung các chức năng lắp ráp chi tiết, cụm chi tiết thành một sản phẩm hoàn chỉnh.

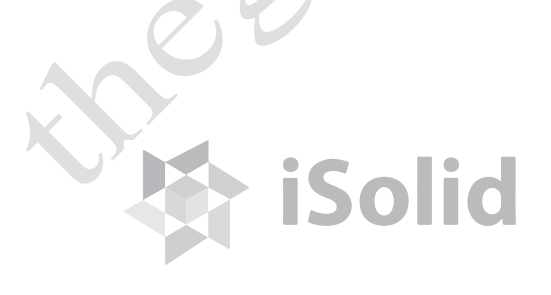

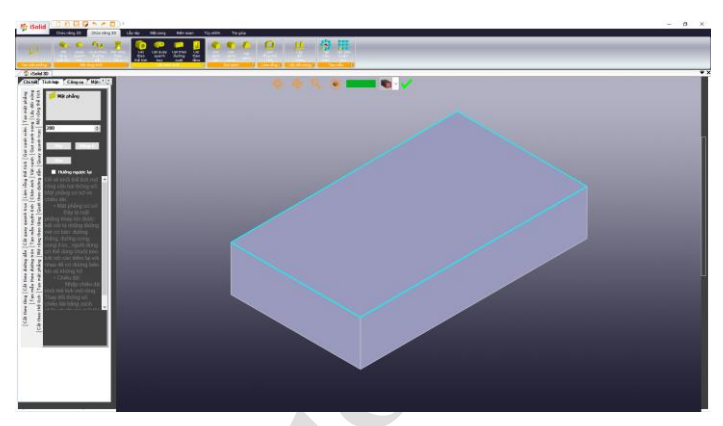

#### **3.2.1 Mở rộng thể tích (Extruded**)**:**

 - Trong hàm Extruded có 3 thông số cơ bản: mặt phẳng cơ sở, chiều dài để tịnh tiến mặt phẳng và hướng tịnh tiến.

- Nhấp vào biểu tượng trên thanh menu:

 + mặt phẳng cơ sở: Mặt phẳng được chọn là mặt phẳng khép kín( không hở) được tạo ra từ hàm Skect.

+ chiều dài để tịnh tiến mặt phẳng: do người dùng nhập vào.

+ hướng tịnh tiến: nhấp chọn vào mục "Hướng ngược lại".

 - Sau khi chọn và nhập lần lượt các thông số như trên, người dùng nhấp vào nút "Đồng ý" để hàm thực thi.

 - Trong trường hợp người dùng muốn thay đổi chiều dài hoặc hướng của đối tượng Extrude, người dùng có thể nhấp vào ô chiều dài để thay đổi. Trường hợp này, đối tượng sẽ thay đổi kích thước linh hoạt tương ứng với thông số người dùng nhập.

> - Dùng chuột nhấp kéo điểm lại gần điểm cần kết nối. Chương trình có chức năng tự động kết nối điểm.

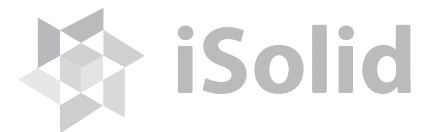

#### **3.2.2 Quay quanh trục (Revolve)**

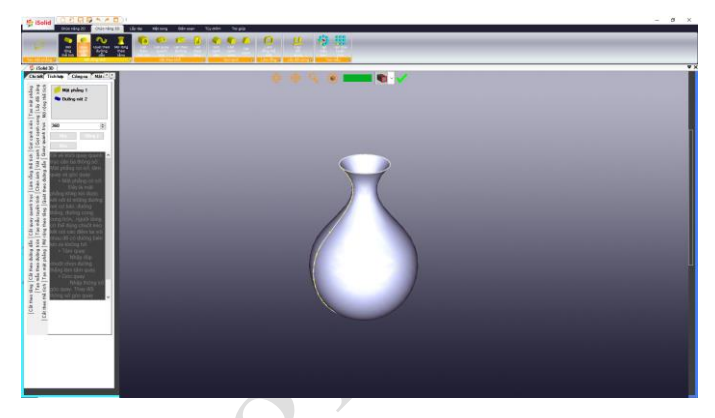

 - Trong hàm Revolve có 2 thông số cơ bản: mặt phẳng cơ sở, tâm quay (đường thẳng).

- Nhấp vào biểu tượng trên thanh menu:

 + mặt phẳng cơ sở: Mặt phẳng được chọn là mặt phẳng khép kín( không hở) được tạo ra từ hàm Skect.

+ tâm quay: nhấp đúp chuột đường thẳng làm tâm quay.

 - Sau khi chọn và nhập lần lượt các thông số như trên, người dùng nhấp vào nút "Đồng ý" để hàm thực thi.

 - Trong trường hợp người dùng muốn thay đổi góc quay đối tượng Revolve, người dùng có thể nhấp vào ô góc quay để thay đổi. Trường hợp này, đối tượng sẽ thay đổi góc quay linh hoạt tương ứng với thông số người dùng nhập.

- Tạo biên dạng ban đầu để thực hiện lệnh Revolve.

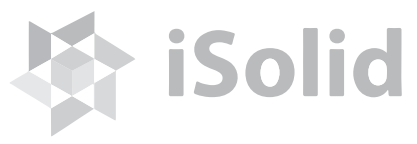

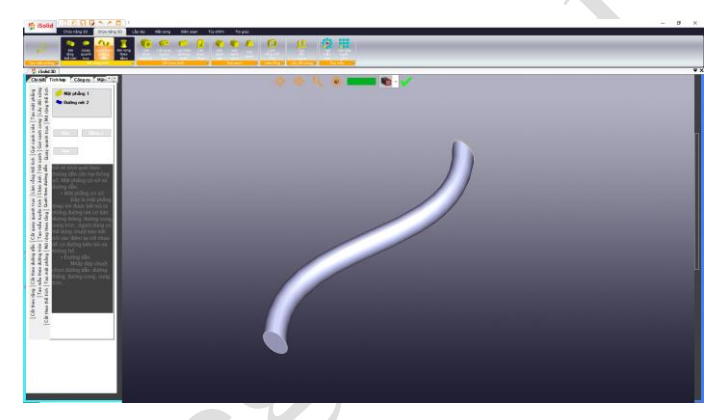

#### **3.2.3 Quét theo đường dẫn (Swept):**

 - Trong hàm Swept có 2 thông số cơ bản: mặt phẳng cơ sở, đường định hướng khi quét.

- Nhấp vào biểu tượng trên thanh menu:

 + mặt phẳng cơ sở: Mặt phẳng được chọn là mặt phẳng khép kín( không hở) được tạo ra từ hàm Skect.

 $+$  đường định hướng khi quét: nhấp đúp chuột chọn đường đã vẽ: đường thẳng, cung tròn, spline,..

 - Sau khi chọn và nhập lần lượt các thông số như trên, người dùng nhấp vào nút "Đồng ý" để hàm thực thi.

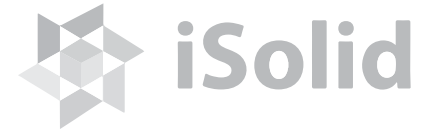

#### **3.2.4 Mở rộng theo tầng (Loft):**

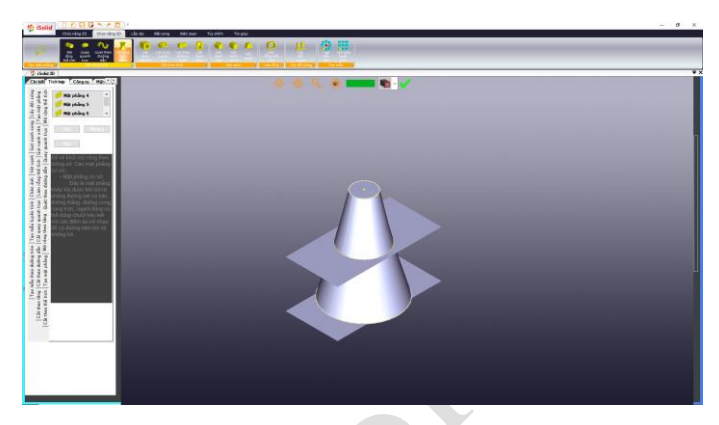

- Trong hàm Loft có các thông số cơ bản: các mặt phẳng cơ sở

- Nhấp vào biểu tượng trên thanh menu:

 + chọn các mặt phẳng cơ sở: Mặt phẳng được chọn là mặt phẳng khép kín( không hở) được tạo ra từ hàm Skect.

 - Sau khi chọn và nhập lần lượt các thông số như trên, người dùng nhấp vào nút "Đồng ý" để hàm thực thi.

- Tạo mặt phẳng mới bằng cách chọn "Tạo mặt phẳng", nhấp chọn mặt phẳng cơ sở và khoảng cách từ mặt phẳng cơ sở đến mặt phẳng mới.

**iSolid** 

- Tiếp tục vẽ các đường biên trên các mặt phẳng khác nhau.

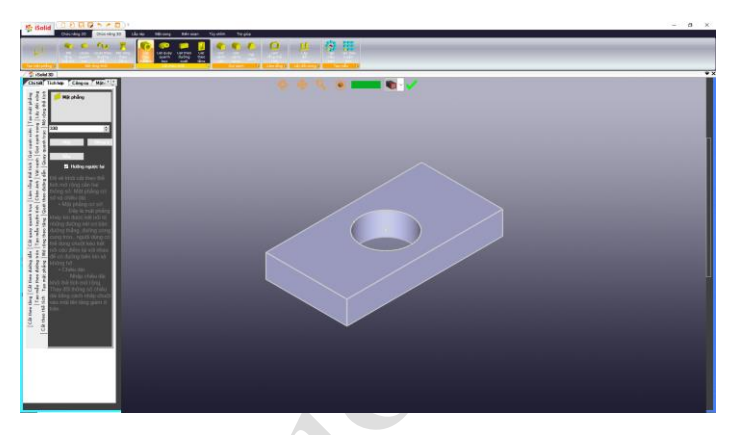

#### **3.2.5 Cắt theo thể tích (Extrude Hole):**

 - Cách thao tác với Extrude Hole tương tự như hàm Extrude, chú ý chỉ phần giao nhau mới được cắt.

 - Trong trường hợp người dùng muốn thay đổi chiều dài hoặc hướng của đối tượng Extrude Hole, người dùng có thể nhấp vào ô chiều dài để thay đổi. Trường hợp này, đối tượng sẽ thay đổi kích thước linh hoạt tương ứng với thông số người dùng nhập.

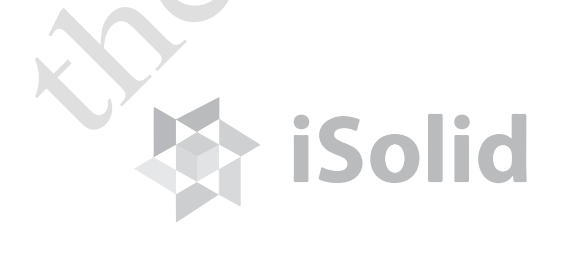

#### **3.2.6 Cắt quay quanh trục (Revolve Hole):**

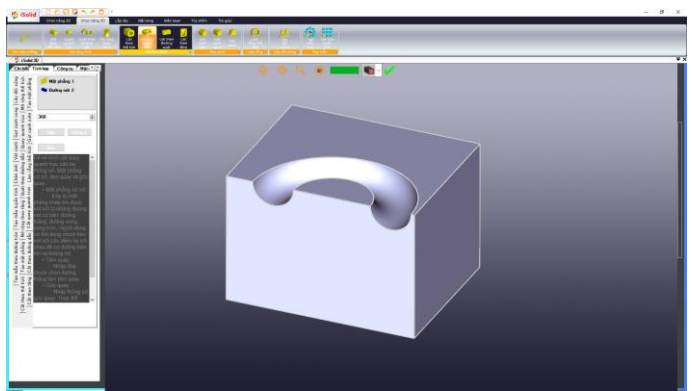

 - Cách thao tác với Revolve Hole tương tự như hàm Revolve, chú ý chỉ phần giao nhau mới được cắt.

 - Trong trường hợp người dùng muốn thay đổi chiều dài hoặc hướng của đối tượng Revolve Hole, người dùng có thể nhấp vào ô chiều dài để thay đổi. Trường hợp này, đối tượng sẽ thay đổi kích thước linh hoạt tương ứng với thông số người dùng nhập.

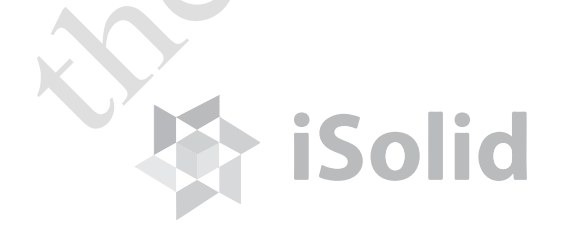

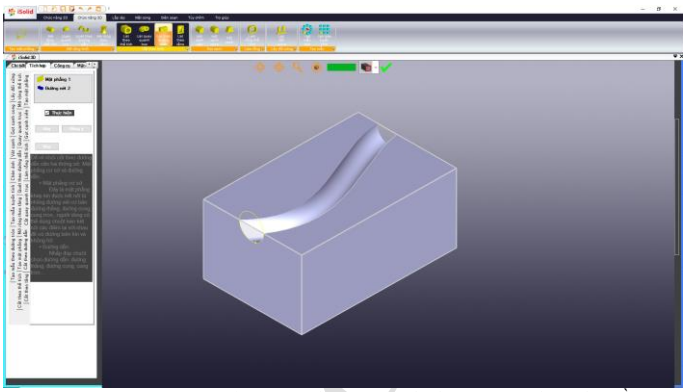

#### **3.2.7 Cắt theo đường dẫn (Swept Hole):**

 - Cách thao tác với Swept Hole tương tự như hàm Swept, chú ý chỉ phần giao nhau mới được cắt.

 - Trong trường hợp người dùng muốn thay đổi chiều dài đối tượng Swept Hole, người dùng có thể nhấp vào ô chiều dài để thay đổi. Trường hợp này, đối tượng sẽ thay đổi kích thước linh hoạt tương ứng với thông số người dùng nhập.

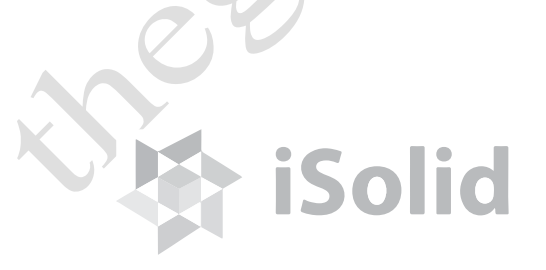

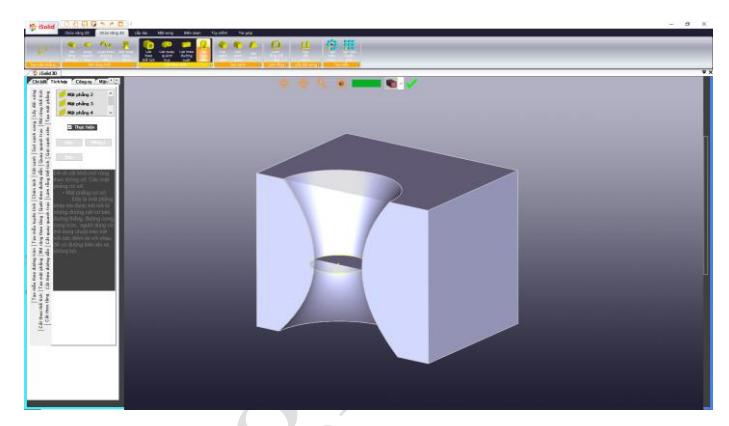

#### **3.2.8 Cắt theo tầng (Loft Hole):**

 - Cách thao tác với Loft Hole tương tự như hàm Loft, chú ý chỉ phần giao nhau mới được cắt.

 - Trong trường hợp người dùng muốn thay đổi chiều dài hoặc hướng của đối tượng Loft Hole, người dùng có thể nhấp vào ô chiều dài để thay đổi. Trường hợp này, đối tượng sẽ thay đổi kích thước linh hoạt tương ứng với thông số người dùng nhập.

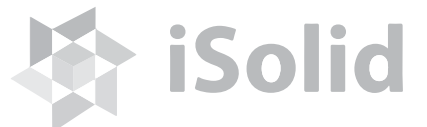

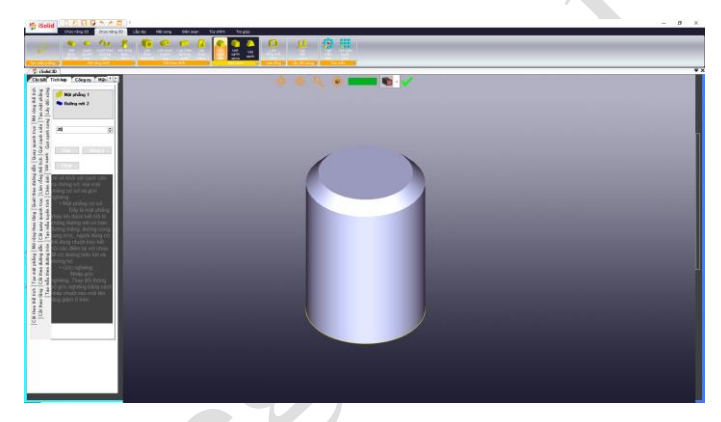

#### **3.2.9 Vát cạnh xiên (Chamfer):**

 - Trong hàm Chamfer có 3 thông số cơ bản: mặt phẳng cơ sở, cạnh cơ sở và chiều dài vát cạnh.

- Nhấp vào biểu tượng trên thanh menu:

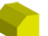

 + mặt phẳng cơ sở: Mặt phẳng được chọn là mặt phẳng khép kín( không hở) được tạo ra từ hàm Skect.

 $+$  cạnh cơ sở: Nhấp đúp chuột chọn cạnh.

+ chiều dài vát cạnh: người dùng nhập thông số chiều dài.

 - Sau khi chọn và nhập lần lượt các thông số như trên, người dùng nhấp vào nút "Đồng ý" để hàm thực thi.

 - Trong trường hợp người dùng muốn thay đổi chiều dài hoặc hướng của đối tượng Chamfer, người dùng có thể nhấp vào ô chiều dài để thay đổi. Trường hợp này, đối tượng sẽ thay đổi kích thước linh hoạt tương ứng với thông số người dùng nhập.

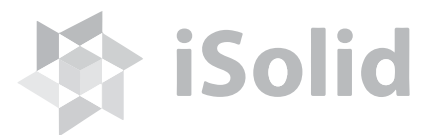

#### **3.2.10 Vát cạnh cong (Blend):**

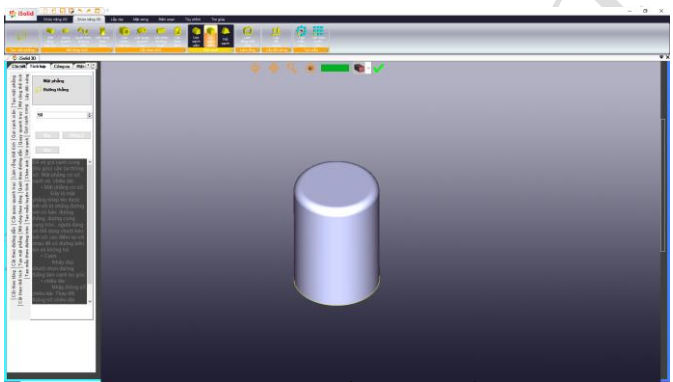

 - Trong hàm Blend có 3 thông số cơ bản: mặt phẳng cơ sở, cạnh cơ sở và chiều dài vát cạnh.

- Nhấp vào biểu tượng trên thanh menu:

 + mặt phẳng cơ sở: Mặt phẳng được chọn là mặt phẳng khép kín( không hở) được tạo ra từ hàm Skect.

 $+$  cạnh cơ sở: Nhấp đúp chuột chọn cạnh.

+ chiều dài vát cạnh: người dùng nhập thông số chiều dài.

 - Sau khi chọn và nhập lần lượt các thông số như trên, người dùng nhấp vào nút "Đồng ý" để hàm thực thi.

 - Trong trường hợp người dùng muốn thay đổi chiều dài hoặc hướng của đối tượng Blend, người dùng có thể nhấp vào ô chiều dài để thay đổi. Trường hợp này, đối tượng sẽ thay đổi kích thước linh hoạt tương ứng với thông số người dùng nhập.

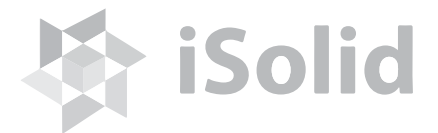

#### **3.2.11 Vát cạnh (Draft):**

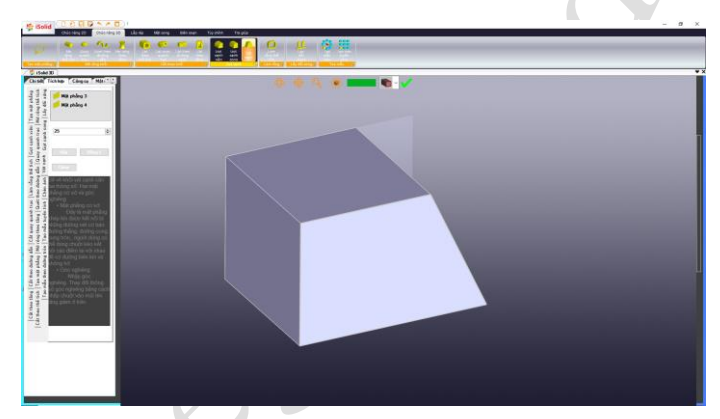

- Trong hàm Draft có 2 thông số cơ bản: mặt phẳng cơ sở, mặt phẳng

nghiêng,

- Nhấp vào biểu tượng trên thanh menu:

 + mặt phẳng cơ sở: Mặt phẳng được chọn là mặt phẳng khép kín( không hở) được tạo ra từ hàm Skect.

 + mặt phẳng nghiêng: Mặt phẳng được chọn là mặt phẳng khép kín( không hở) được tạo ra từ hàm Skect.

 - Sau khi chọn và nhập lần lượt các thông số như trên, người dùng nhấp vào nút "Đồng ý" để hàm thực thi.

 - Trong trường hợp người dùng muốn thay đổi chiều dài hoặc hướng của đối tượng Draft, người dùng có thể nhấp vào ô chiều dài để thay đổi. Trường hợp này, đối tượng sẽ thay đổi kích thước linh hoạt tương ứng với thông số người dùng nhập.

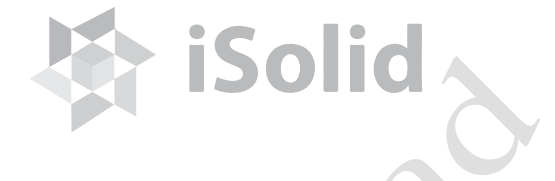

#### **3.2.12 Làm rỗng thể tích (Shell):**

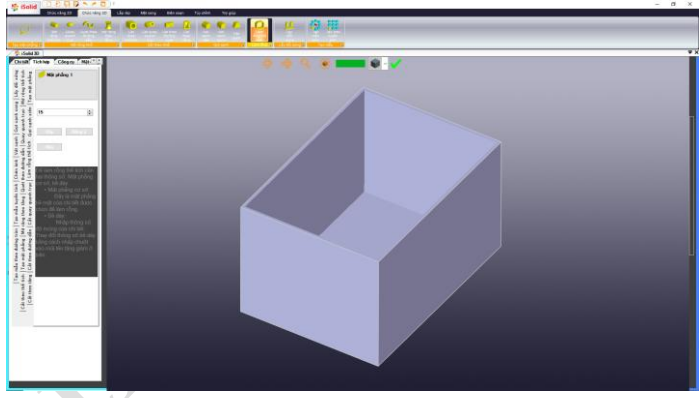

 - Trong hàm Shell có 2 thông số cơ bản: mặt phẳng cơ sở, bề dày khối sau khi Shell:

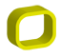

- Nhấp vào biểu tượng trên thanh menu:

 + mặt phẳng cơ sở: Mặt phẳng được chọn là mặt phẳng khép kín ( không hở) được tạo ra từ hàm Skect.

+ bề dày: người dùng nhập thông số chiều dày.

 - Sau khi chọn và nhập lần lượt các thông số như trên, người dùng nhấp vào nút "Đồng ý" để hàm thực thi.

# iSoli

#### **3.2.13 Lấy đối xứng (Mirror):**

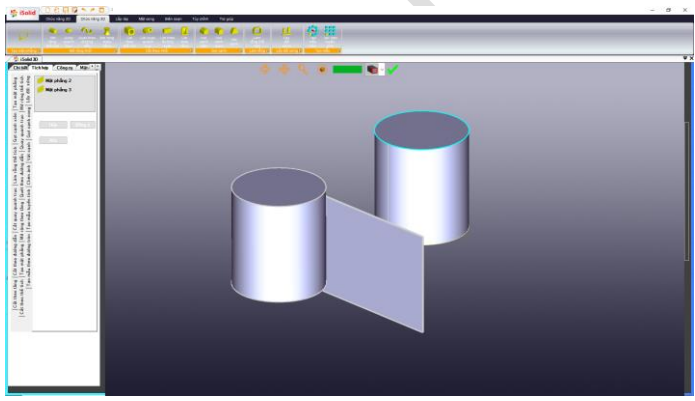

- sở.
- Trong hàm Mirror có 3 thông số cơ bản: đối tượng cần tạo, mặt phẳng cơ
- Nhấp vào biểu tượng trên thanh menu:

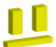

+ nhấp đúp chuột vào đối tượng cần tạo.

 + mặt phẳng cơ sở: Mặt phẳng được chọn là mặt phẳng khép kín( không hở) được tạo ra từ hàm Skect.

 - Sau khi chọn và nhập lần lượt các thông số như trên, người dùng nhấp vào nút "Đồng ý" để hàm thực thi.

*iSolid* 

**3.2.14 Tải về:**

**3.2.15 Tải lên:**

**3.2.16 Tạo mặt phẳng (Make Plane):**

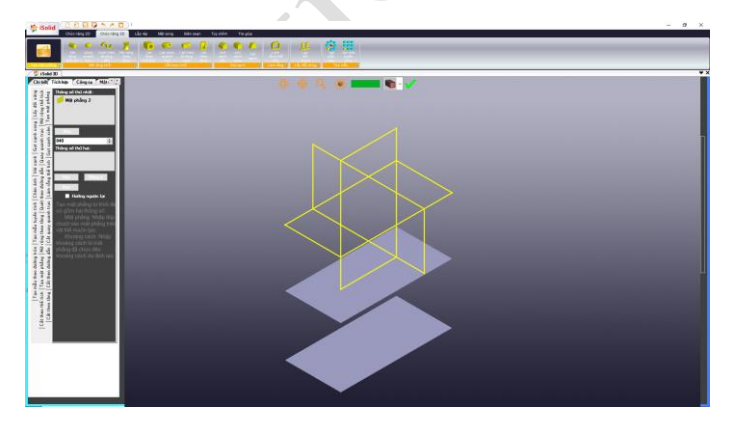

 - Trong hàm Plane có 2 thông số cơ bản: mặt phẳng cơ sở, chiều dài để tịnh tiến mặt phẳng.

- Nhấp vào biểu tượng trên thanh menu:

 + mặt phẳng cơ sở: Mặt phẳng được chọn là mặt phẳng khép kín( không hở) được tạo ra từ hàm Skect.

+ chiều dài để tịnh tiến mặt phẳng: do người dùng nhập vào.

 - Sau khi chọn và nhập lần lượt các thông số như trên, người dùng nhấp vào nút "Đồng ý" để hàm thực thi.

 - Trong trường hợp người dùng muốn thay đổi chiều dài hoặc hướng của đối tượng Plane, người dùng có thể nhấp vào ô chiều dài để thay đổi. Trường hợp này, đối tượng sẽ thay đổi kích thước linh hoạt tương ứng với thông số người dùng nhập.

#### **3.3 Hàm lắp ráp 3D (Assembly):**

- Các chi tiết sau khi thiết kế 3D là sản phẩm rời rạc. Do đó, để có một sản phẩm hoàn chỉnh thì cần thực hiện các liên kết ( lắp ráp) lại với nhau. Phần mềm thiết kế iSolid phiên bản tiêu chuẩn định nghĩa các liên kết ( lắp ráp ) theo các định nghĩa và các hàm hiện thực bao gồm: Di chuyển riêng phần, xoay riêng phần, đồng trục, đồng phẳng,..

 - Để nhúng (chèn - Import) các chi tiết, mô hình vào phần mềm thiết kế iSolid 3D chọn: File/New, chọn Assembly Parts trong bảng "Select Option".

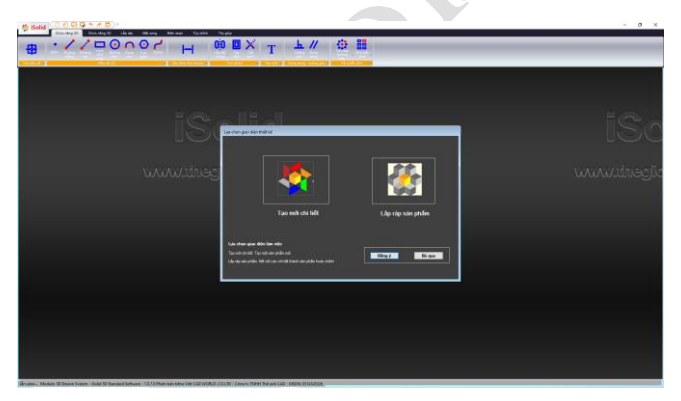

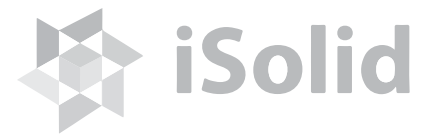

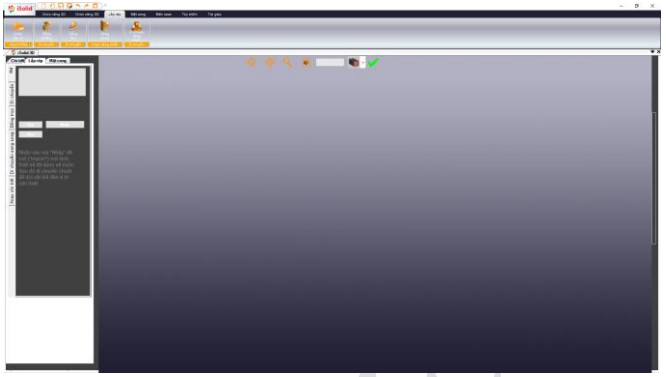

#### **3.3.1 Nhập chi tiết (Import parts):**

- Nhấn chọn thẻ Lắp ráp/Mở: tìm tập tin thiết kế cần nhúng vào phần mềm, sau đó nhấn "Đồng ý".

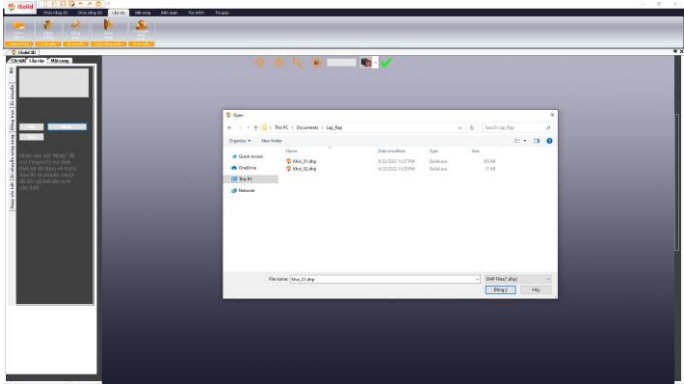

 - Nhấn và giữ chuột trái để di chuyển chi tiết, cụm chi tiết đến vị trí mong muốn trong hệ mô hình.

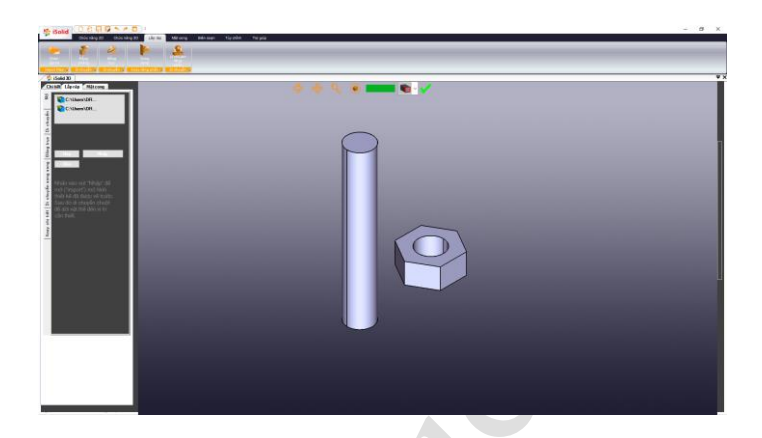

#### **3.3.2 Di chuyển riêng phần (Move):**

- Nhấn chọn thẻ Lắp ráp/Di chuyển:

- Nhấn đúp chuột trái lên mặt phẳng của chi tiết, cụm chi tiết. Sau đó nhấn "Đồng ý".

**iSolid** 

- Nhấn và giữ chuột trái để di chuyển chi tiết, cụm chi tiết đến vị trí mong muốn trong hệ mô hình.

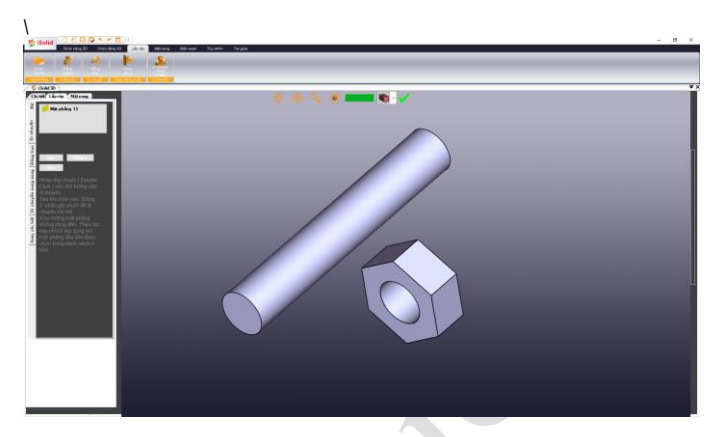

#### **3.3.3 Di chuyển đồng trục (CoAxial):**

- Nhấn chọn thẻ Lắp ráp/Đồng trục:

 - Nhấn đúp chuột trái lên mặt phẳng của chi tiết, cụm chi tiết thứ nhất. Chi tiết, cụm chi tiết được chọn ở vị trí thứ nhất là mô hình cố định không di chuyển.

 - Nhấn đúp chuột trái lên mặt phẳng của chi tiết, cụm chi tiết thứ hai. Sau đó nhấn "Đồng ý".

 - Nhấn và giữ chuột trái để di chuyển đồng trục giữa chi tiết, cụm chi tiết đến vị trí mong muốn trong hệ mô hình.

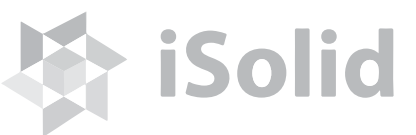

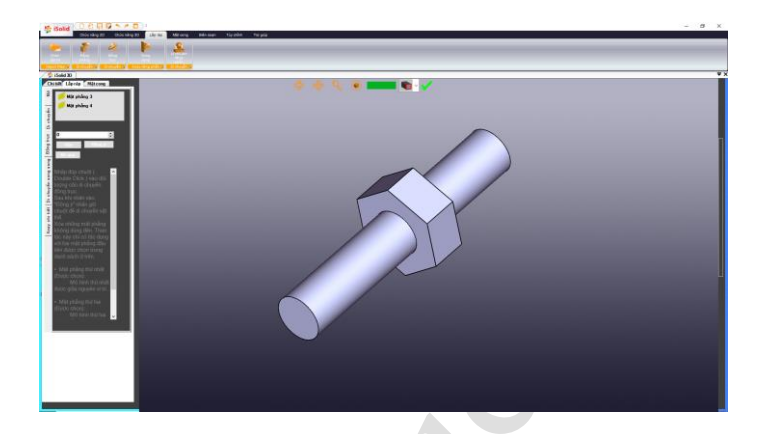

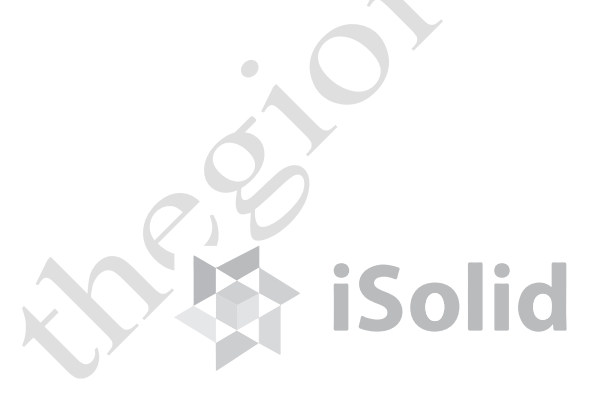

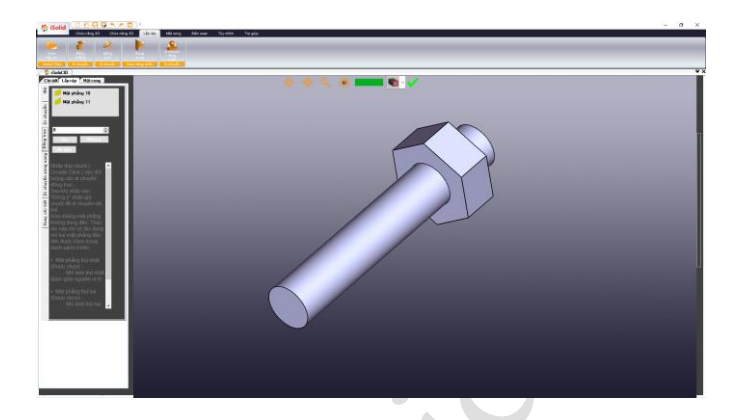

#### **3.3.4 Di chuyển song song (Parallel):**

- Nhấn chọn thẻ Lắp ráp/Di chuyển song song:

- Nhấn đúp chuột trái lên mặt phẳng của chi tiết, cụm chi tiết thứ nhất. Chi tiết, cụm chi tiết được chọn ở vị trí thứ nhất là mô hình cố định không di chuyển.

- Nhấn đúp chuột trái lên mặt phẳng của chi tiết, cụm chi tiết thứ hai. Sau đó nhấn "Đồng ý".

- Nhấn và giữ chuột trái để di chuyển song song giữa mặt phẳng của chi tiết, cụm chi tiết đến vị trí mong muốn trong hệ mô hình.

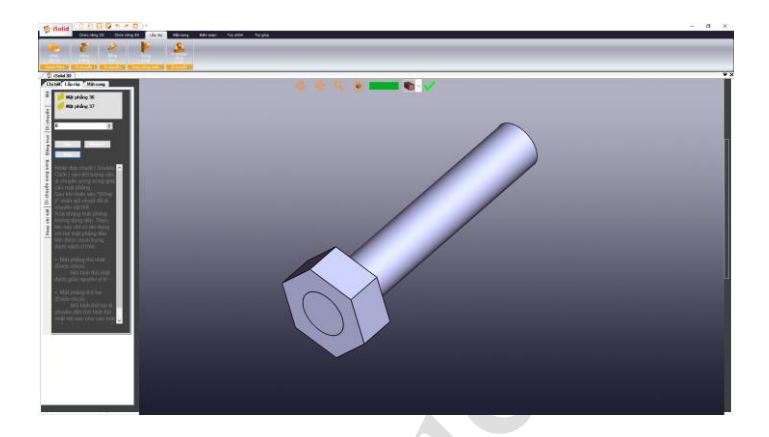

#### **3.3.5 Xoay riêng phần (Rotate):**

- Nhấn chọn thẻ Lắp ráp/Xoay chi tiết.

- Nhấn đúp chuột trái lên mặt phẳng của chi tiết, cụm chi tiết. Sau đó nhấn "Đồng ý".

- Nhấn và giữ chuột trái để xoay chi tiết, cụm chi tiết đến vị trí mong muốn trong hệ mô hình.

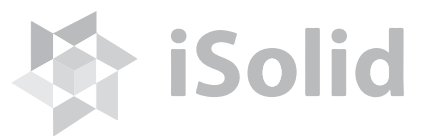

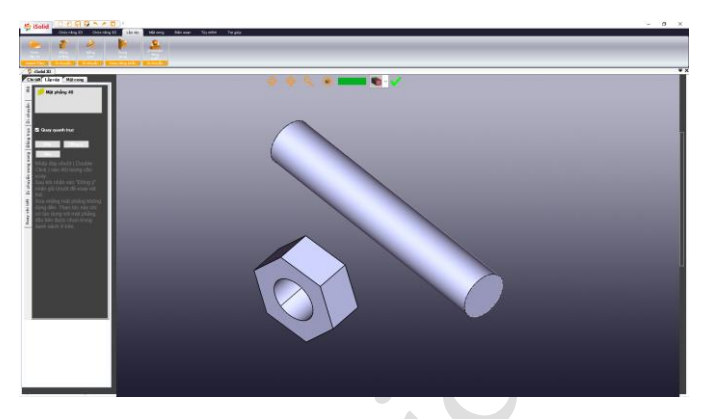

- **3.4 Các hàm chức năng:**
	- **3.4.1 Hàm làm tươi:**
	- **3.4.2 Di chuyển hệ:**
	- **3.4.3 Xoay hệ:**
	- **3.4.4 Phóng to – thu nhỏ hệ:**
	- **3.4.5 Thu về màn hình:**
	- **3.4.6 Màu sắc:**
	- **3.4.7 Màu nền:**
	- **3.4.8 Vật liệu:**

 - Nhấp chuột vào góc phải màn hình, cửa sổ vật liệu hiện ra. Người dùng nhấp chọn vật liệu mong muốn của mô hình.

**iSolid** 

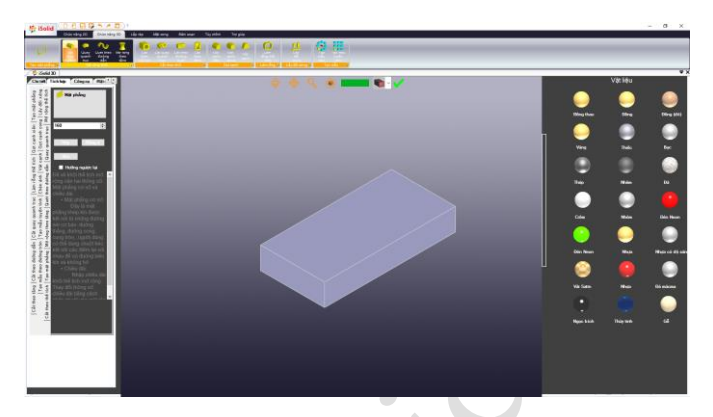

#### **3.4.9 Tô màu mặt phẳng:**

- Nhấn chọn thẻ Tích hợp/Chèn ảnh.
- Nhấn đúp chuột trái lên mặt phẳng của chi tiết, cụm chi tiết.
- Nhấn nút "Browers" để trỏ đến mã màu cần chọn. Sau đó nhấn "Đồng ý".

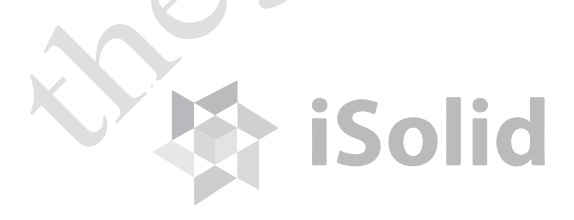

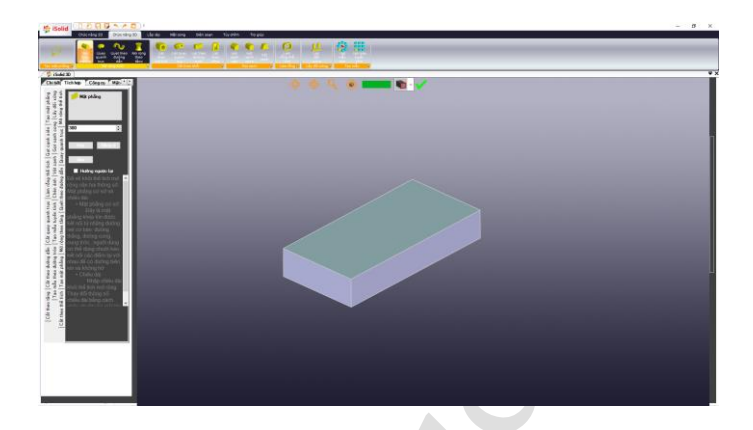

#### **3.4.10 Chèn ảnh vào mặt phẳng (Texture):**

- Nhấn chọn thẻ Tích hợp/Chèn ảnh.
- Nhấn đúp chuột trái lên mặt phẳng của chi tiết, cụm chi tiết.
- Nhấn nút "Nhập" để trỏ đến hình ảnh cần chọn. Sau đó nhấn "Đồng ý".

# **iSolid**

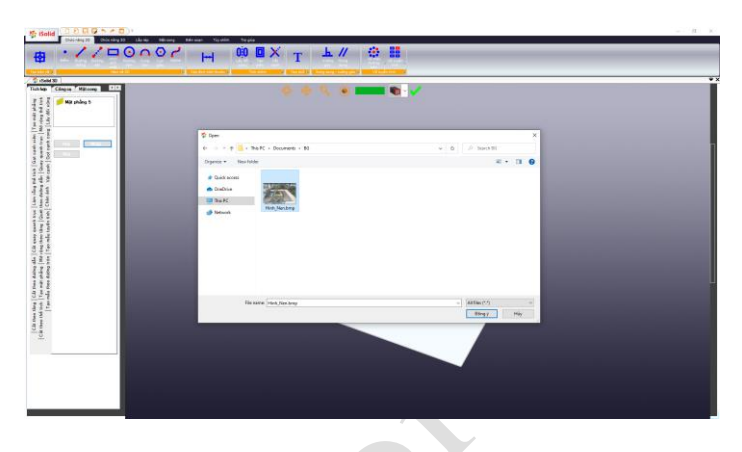

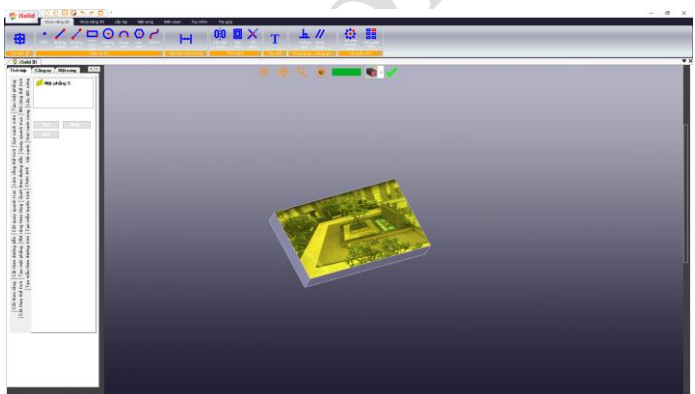

**Chú ý:** Chương trình được xây dựng với việc lấy mặt phẳng(Skect) làm cơ sở tạo ra các đối tượng: cạnh, hình chữ nhật, cung tròn, hình tròn, Spline,.. Do đó, muốn thay vị trí của những đối tượng trên chỉ cần thay đổi tọa độ của điểm đối tượng. Muốn thay đổi điểm nào thì nhấp đúp vào điểm đó. Bảng tọa độ hiện ra, thay đổi tọa độ và nhấp nút OK.

Hướng dẫn tạo mới, lưu và mở tập tin từ Phần mềm thiết kế iSolid 3D phiên bản tiêu chuẩn.

- Tạo mới tập tin: Tập tin/Tạo mới
- Sao lưu dữ liệu: Tập tin/Lưu hoặc Tập tin/Lưu với tên gọi khác
- Định dạng file dữ liệu được lưu với dạng mở rộng: \*.dhp
- Mở file dữ liệu: Tập tin/Mở

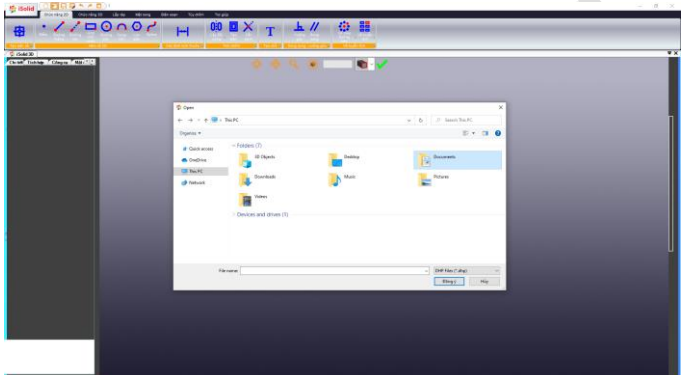

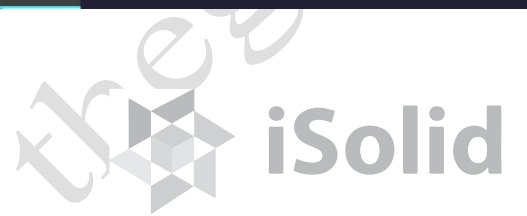

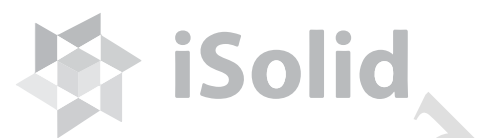

#### **3.4.11 Tải về (Download):**

Truy cập Sàn giao dịch TMĐT iSolid để tải các sản phẩm thiết kế.

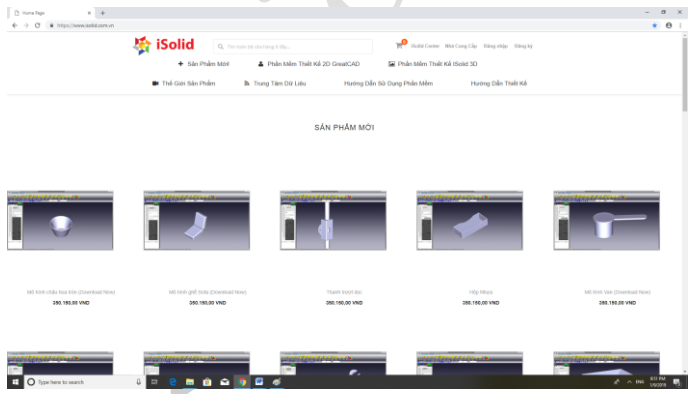

**3.4.12 Đăng tải tập tin (Upload):**

 Các sản phẩm sau khi thiết kế bằng Phần mềm thiết kế iSolid và GreatCAD 2D có thể đăng tải trên Sàn giao dịch TMĐT iSolid

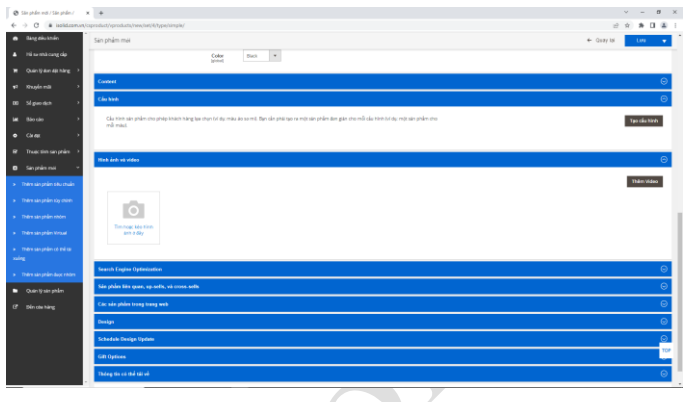

#### **III. Sàn giao dịch TMĐT về thiết kế iSolid:**

 Sàn giao dịch TMĐT iSolid là nơi trao đổi, mua bán các sản phẩm 2D, 3D được thiết kế bởi Phần mềm thiết kế iSolid và GreatCAD. Mở các gian hàng và đăng tải các sản phẩm bằng cách đăng nhập, đăng ký để trở thành Nhà Cung Cấp – Cửa hàng trên Sàn giao dịch TMĐT iSolid. Sử dụng các bảng chức năng để thực hiện: đăng tải sản phẩm, theo dõi đơn đặt hàng, báo cáo, khuyến mãi,..Khách hàng có thể lựa chọn, so sánh, nhận xét,.. các sản phẩm được thiết kế, giới thiệu từ nhiều Nhà Cung Cấp trên Sàn giao dịch TMĐT iSolid.

**iSolid** 

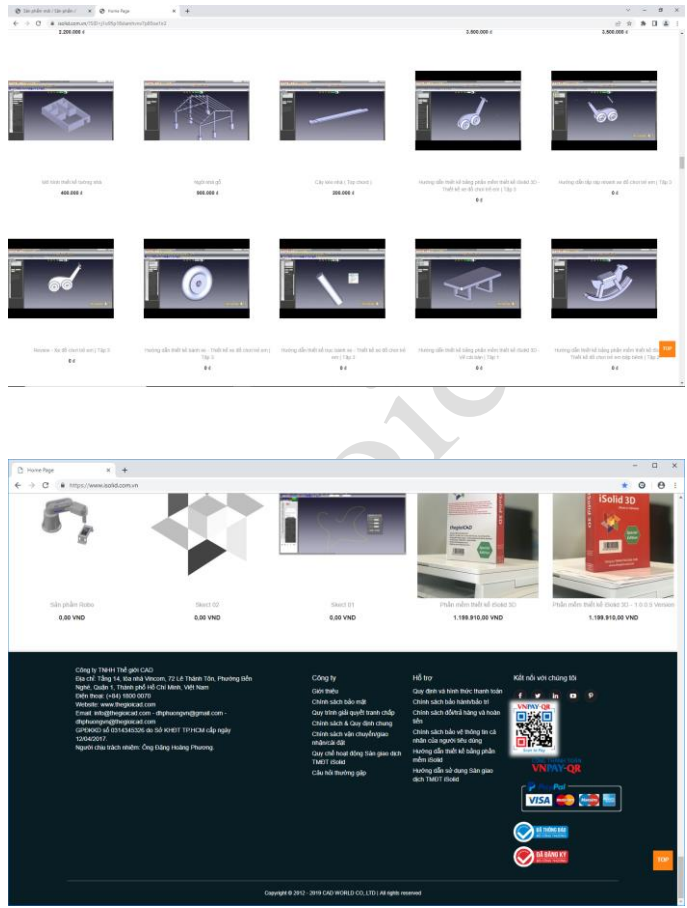

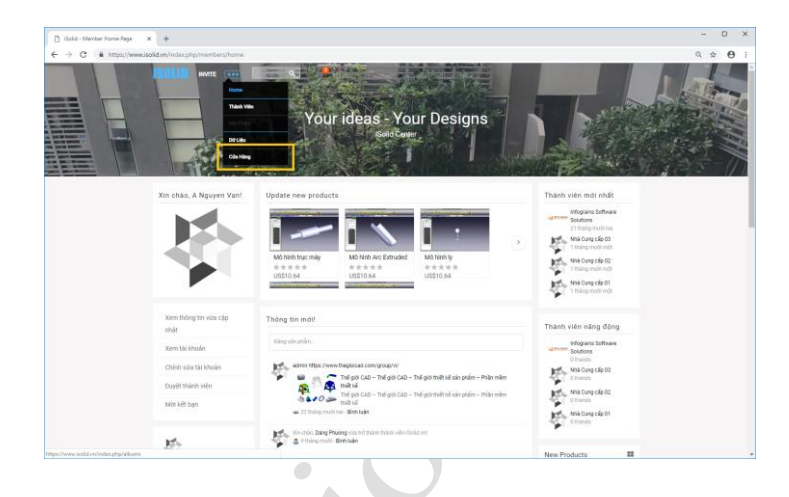

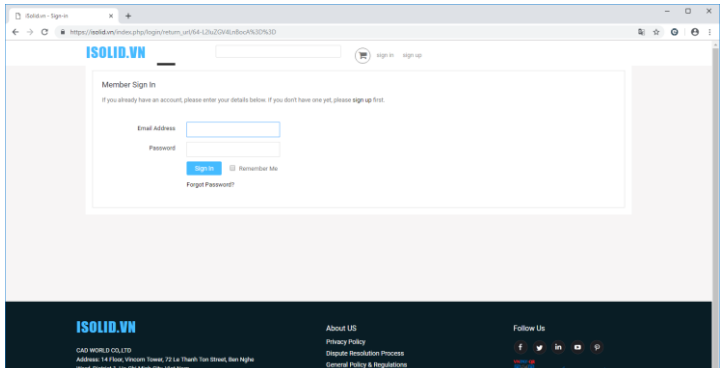

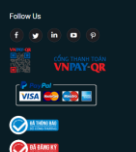